# **Hotdial on IP Phones with CallManager Configuration Example**

**Document ID: 47601**

## **Contents**

**Introduction Prerequisites** Requirements Components Used Conventions  **Configuring Cisco CallManager** Steps for Configuring PLAR in CallManager 4.x Steps for Configuring PLAR in CallManager 5.x/6.x  **Verify Troubleshoot Related Information Introduction**

This document discusses how to configure a Cisco IP Phone for Private Line Automatic Ring−down (PLAR) or Hotdial with Cisco CallManager. With PLAR configuration, as soon as the phone goes off−hook it dials a pre−configured number. This is done by making use of calling search spaces (CSS), partitions, and translation patterns.

## **Prerequisites**

#### **Requirements**

There are no specific requirements for this document.

#### **Components Used**

The information in this document is based on these software and hardware versions:

• Cisco CallManager 4.x/5.x/6.x

The information in this document was created from the devices in a specific lab environment. All of the devices used in this document started with a cleared (default) configuration. If your network is live, make sure that you understand the potential impact of any command.

#### **Conventions**

For more information on document conventions, refer to the Cisco Technical Tips Conventions.

## **Configuring Cisco CallManager**

In this section, you are presented with the information to configure PLAR for Cisco CallManager 4.x and later.

#### **Steps for Configuring PLAR in CallManager 4.x**

In order to allow the phone to automatically dial a pre−configured phone number when the user goes off−hook, a CSS is configured with a partition that contains a translation pattern with a blank translation pattern string. This results in Cisco CallManager immediately matching this pattern. The translation pattern then transforms the called number (i.e. none) to the destination number (Hotdial) where we want the call sent.

**Note:** Since a telephone configured for PLAR dials a pre−configured number when it goes off−hook, you cannot use PLAR phones to dial any other numbers. For example this is a typical configuration in hotel lobbies.

Create a partition. 1.

From the Route Plan menu option click **Partition** and then **Add a New Partition**. Fill in the required details and then click **Insert**.

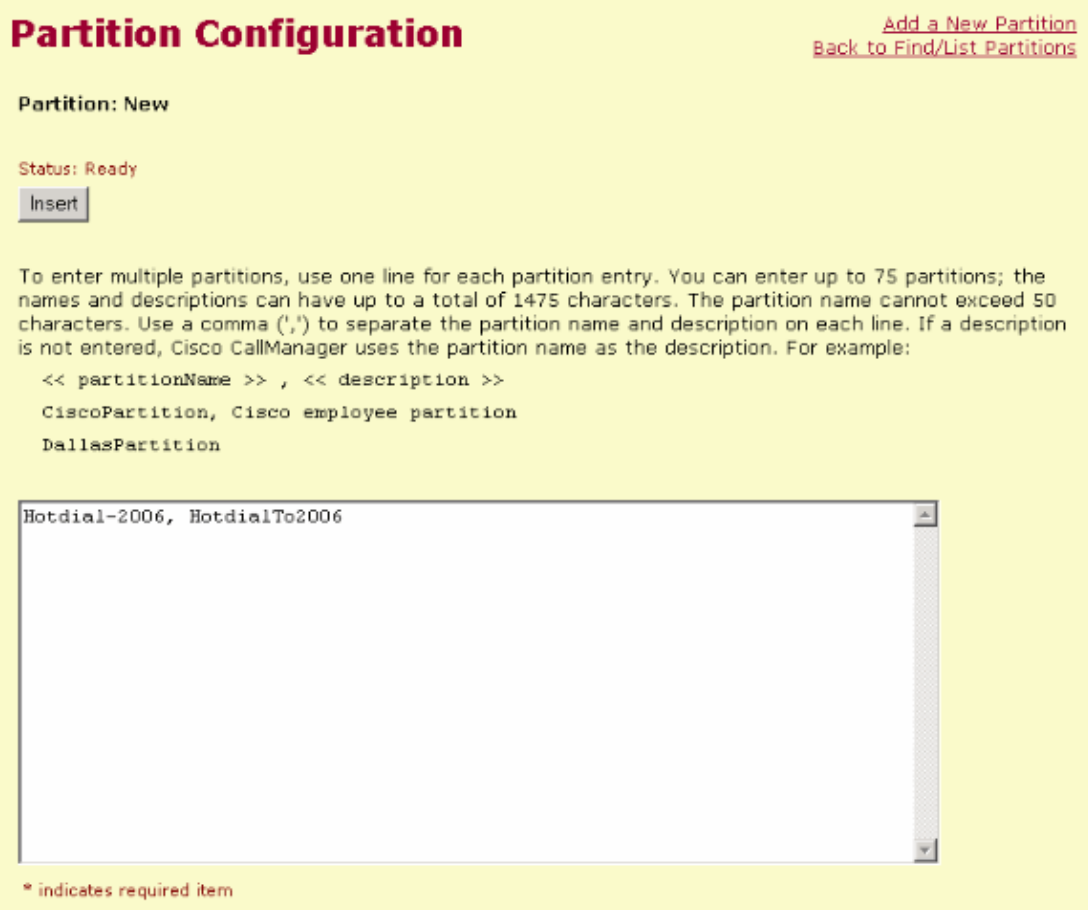

2. Create a CSS.

From the Route Plan menu option, click **Calling Search Space** and then click **Add a New Calling Search Space**. Fill in the required details and select the partition you created in Step 1 by using the arrows from the Available Partitions field, then click **Insert**.

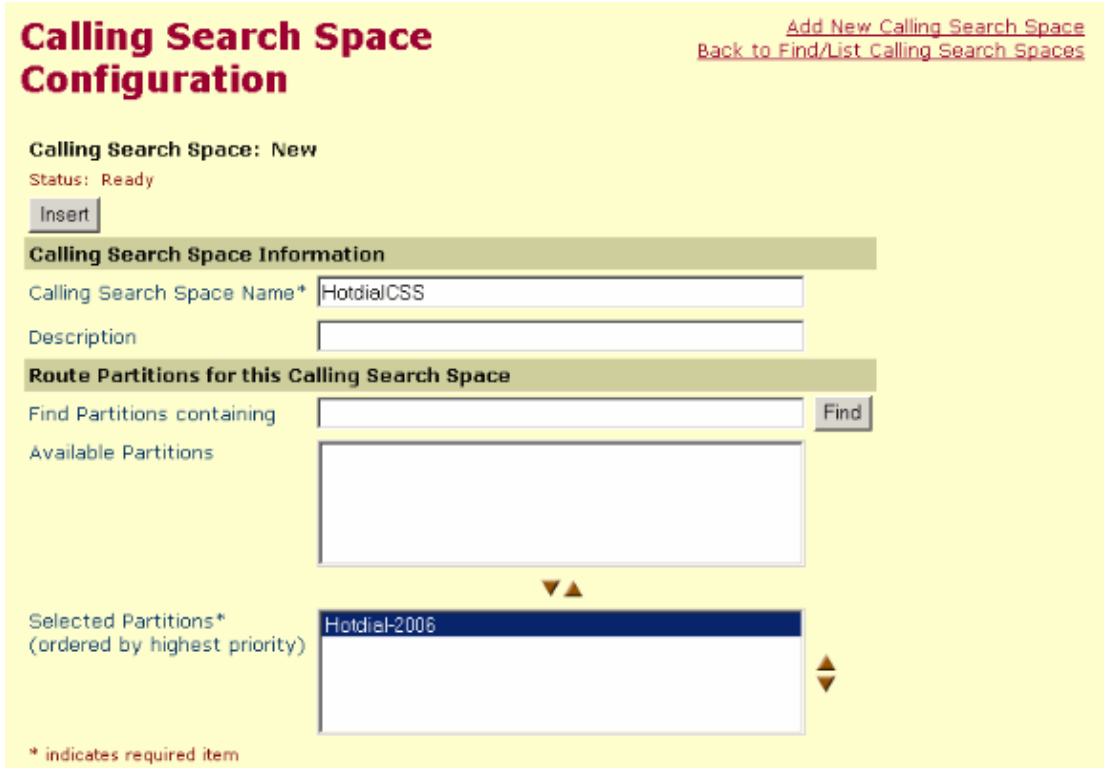

3. Create a translation pattern.

From the Route Plan menu option, click **Translation Pattern** and then click **Add a New Translation Pattern**. Select the desired partition name and CSS that were previously created in Step 1 and Step 2. Finally, under Called Party Transformation Mask, enter the Hotdial number that you want the phone to dial when it goes off−hook. Click **Insert**.

**Note:** Ensure that the Translation Pattern field is left blank.

### **Translation Pattern Configuration**

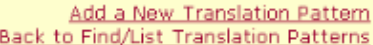

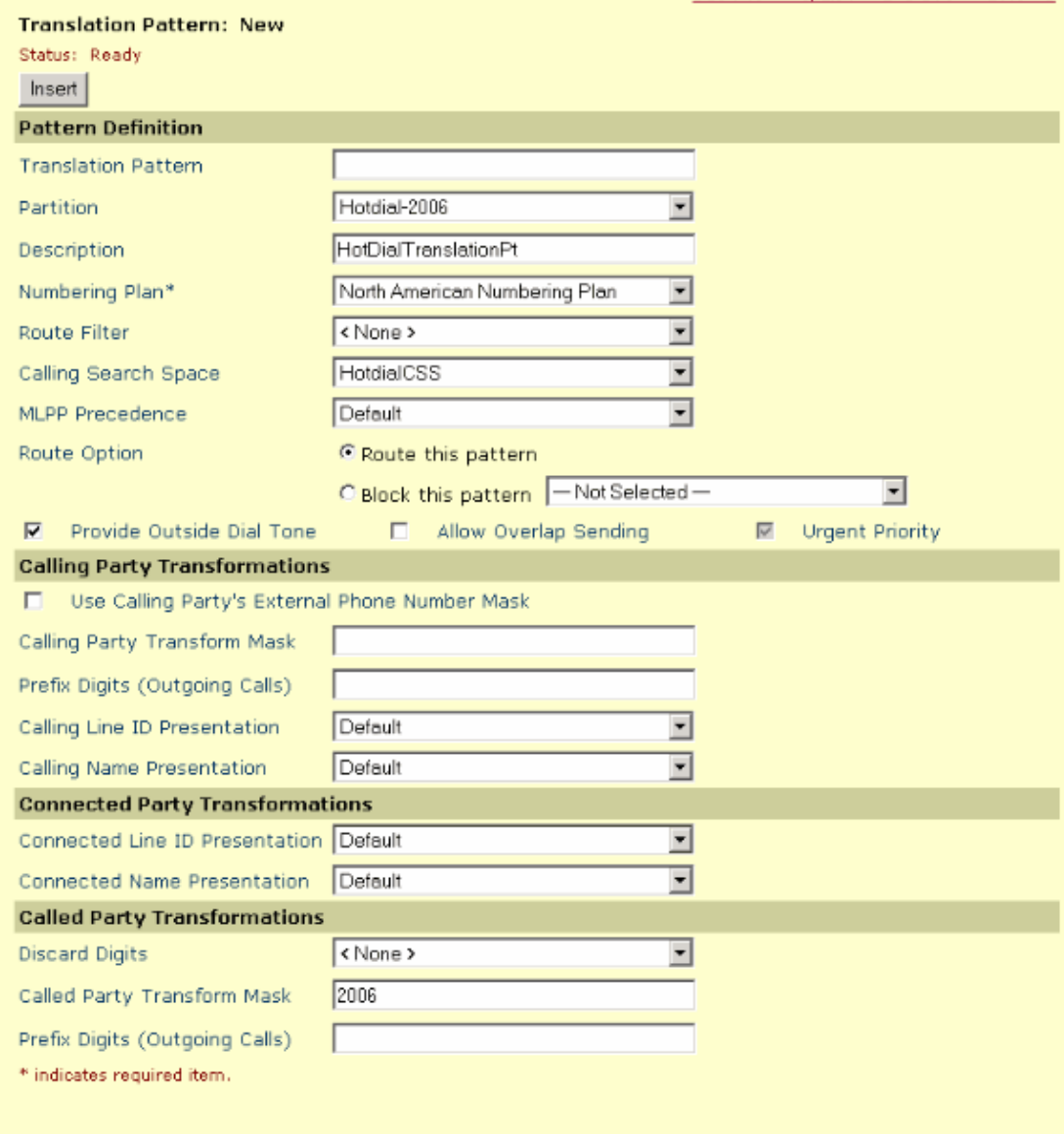

Finally, you need to select the CSS that you configured in Step 2 for the PLAR phone's CSS. 4.

This is done by clicking **Phone** under the Device menu option in Cisco CallManager and then selecting the PLAR phone.

![](_page_4_Picture_77.jpeg)

#### **Steps for Configuring PLAR in CallManager 5.x/6.x**

This is the procedure to configure PLAR in CallManager 5.x and 6.x:

Create a partition. 1.

Choose **Call Routing** > **Class of Control** > **Partition**. The Find and List Partition window appears.

![](_page_4_Picture_5.jpeg)

Add a new **Partition**. 2.

Click **Add New** in order to add a new partition. Enter the name of the partition in the **Name** field. Click **Save** in order to save the changes.

![](_page_5_Picture_0.jpeg)

- 3. Create a CSS.
	- ♦ Choose **Call Routing** > **Class of Control** > **Calling Search Space**.
	- The Find and List Calling Search Space window appears. Click **Add New**. Enter the name of ♦ the calling search space in the **Name** field.
	- Use the down arrow to move the required partitions from the **Available Partitions** list box to ♦ the **Selected Partitions** list box.
	- ♦ Click **Save** in order to save the changes.

![](_page_5_Picture_104.jpeg)

- 4. Create a translation pattern.
	- ♦ Choose **Call Routing** > **Translation Pattern**.
	- ♦ The Find and List Translation Patterns window appears. Click **Add New**.
	- ♦ Select the desired **Partition** name from the drop−down list.
	- ♦ Choose the desired **Calling Search Space** from the Calling Search Space drop−down list.

**Note:** Ensure that the Translation Pattern field is left blank.

![](_page_6_Picture_86.jpeg)

- 5. Under Called Party Transformation Mask, enter the Hotdial number.
	- In the **Called Party Transformation Mask** field, enter the Hotdial Extension Number of the ♦ phone to dial when it goes off−hook.

![](_page_6_Picture_87.jpeg)

- 6. Finally, you need assign the desired Calling Search Space for the PLAR phone.
	- ♦ Choose **Device** > **Phone**.
	- ♦ The Find and List Phones window appears.
	- Click **Find** in order to locate all the registered IP phones in Cisco Unified Communications ♦ Manager.
	- Select the PLAR phone, and choose **HotdialCSS** from the Calling Search Space drop−down ♦ list.

![](_page_6_Picture_88.jpeg)

## **Verify**

This section provides information you can use to confirm your configuration is working properly.

To verify that the above configuration was performed correctly take the phone off hook. The phone should automatically dial the number 2006.

**Note:** Ensure that the Hotdial number belongs to a partition that is in the PLAR phone's CSS, HotdialCSS.

### **Troubleshoot**

There is currently no specific troubleshooting information available for this configuration.

### **Related Information**

- **Voice Technology Support**
- **Voice and Unified Communications Product Support**
- **Troubleshooting Cisco IP Telephony**
- **Technical Support − Cisco Systems**

Contacts & Feedback | Help | Site Map

© 2013 − 2014 Cisco Systems, Inc. All rights reserved. Terms & Conditions | Privacy Statement | Cookie Policy | Trademarks of Cisco Systems, Inc.

Updated: Mar 17, 2009 Document ID: 47601